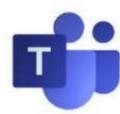

# iPhone/iPad: Installing Teams

#### Step 1: Find and install Teams

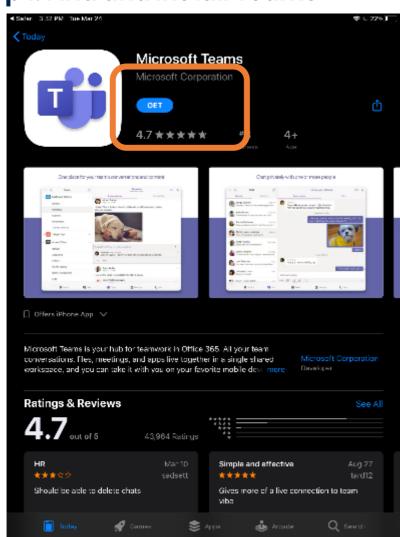

Go to the App Store and search for Microsoft Teams

Click on the Get button to start the download

**Step 2: Start Teams** 

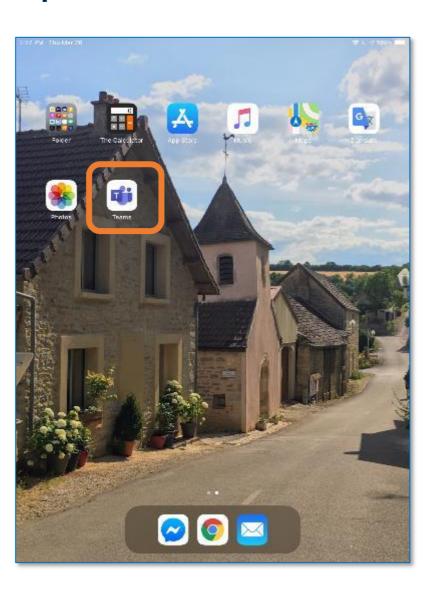

You can now find Teams on your iPhone or iPad.

Tap on the app to get started

Step 3: Sign in

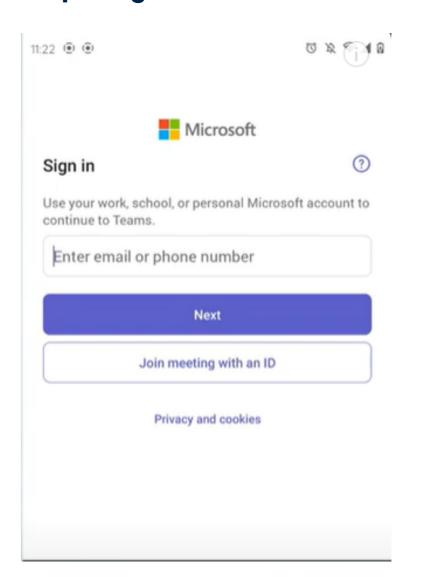

When prompted use your MyBVC email and password to sign in and start using Teams

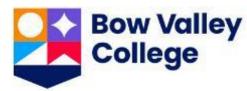

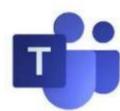

# Android: Installing Teams

**Step 1: Find and install Teams** 

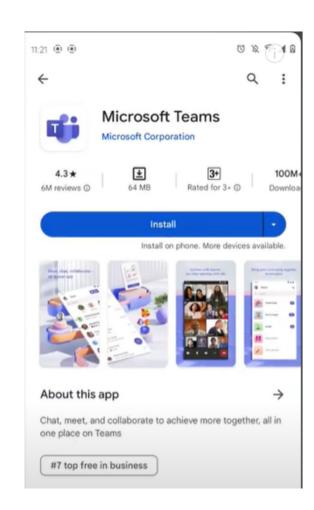

Go to the Google Play store and search for Microsoft Teams

Tap on the Install button to start the install

Step 2: Start Teams

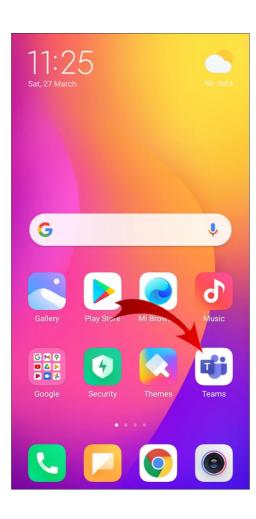

Teams is now installed on your Android phone/tablet

Tap on the app to start Teams

Step 3: Sign in

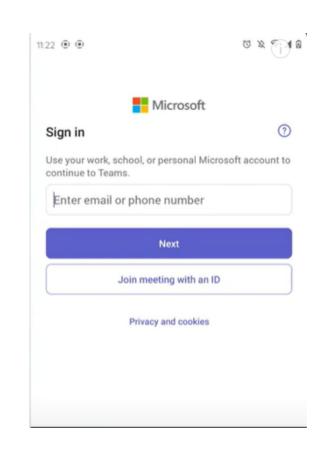

Sign in with your MyBVC email and password

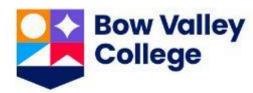

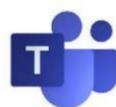

# Using Teams

Microsoft Teams on mobile is very similar to the desktop version on your computer.

## Activity Things you missed

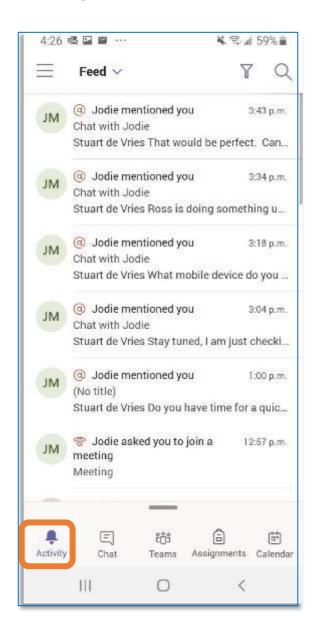

#### Activity

Check your activity feed to see what you missed

## Chat Send and receive messages

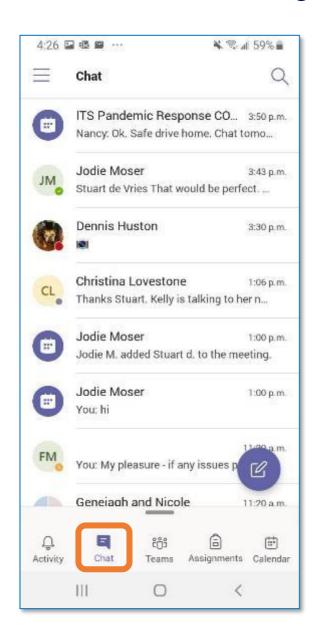

#### Chat

Tap on a person's name to open the chat history and send a message

## Teams Find your classes

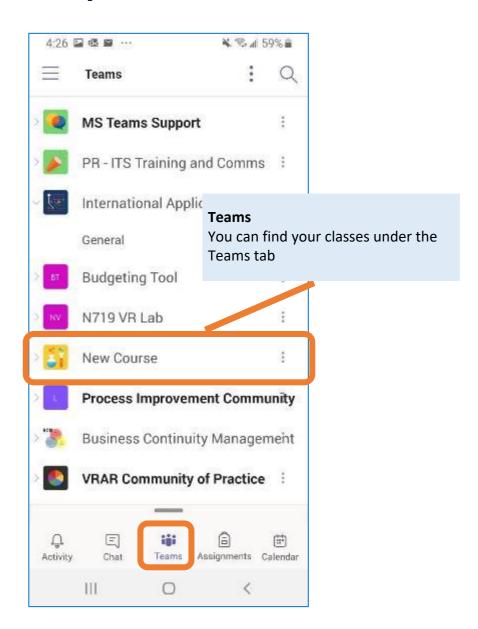

#### **Teams**

Your classes will show up in the Teams tab.

Tap on the Class name to open the team. Your instructor may use Teams for updates and chats, schedule meetings for your class, or share PowerPoints and handouts

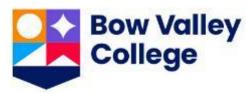

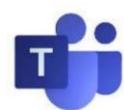

# Joining a Class/Meeting in Teams

It's important that the only presenter is the Instructor. Before you join your Meeting/Class, remember to turn off your microphone and video

**Step 1: Join the Meeting** 

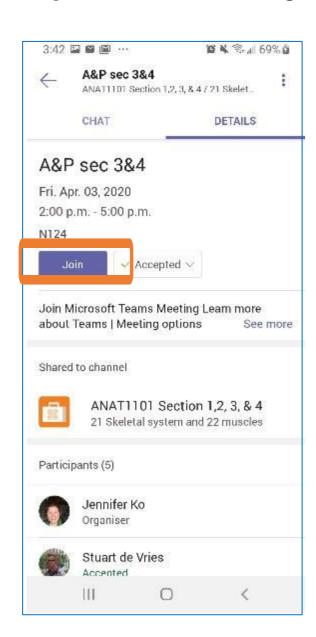

Tap on the **Join button** to join the meeting

**Step 2: Pick your settings** 

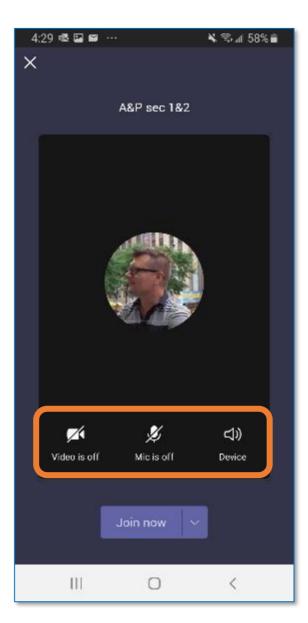

Before you join, mute your microphone

You can also turn your camera on/off before joining the meeting

Step 3: Connect

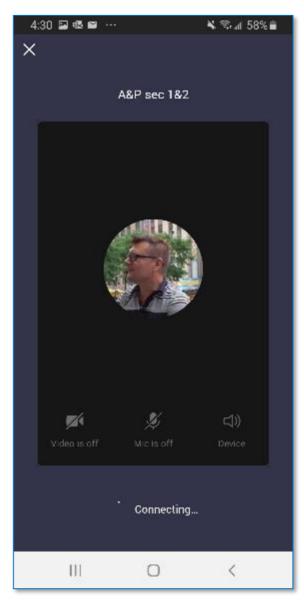

When you're ready, tap on the **Join Now button** to connect to the meeting.

Step 4: Meet

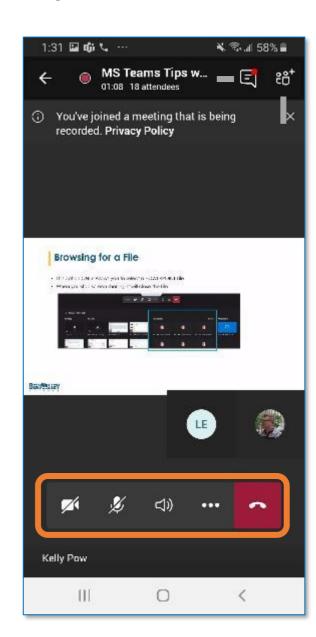

During the meeting, you can turn your camera and microphone on/off using the controls at the bottom of the screen

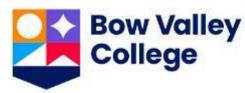

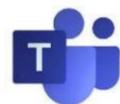

## Using Teams: Using Teams in the Class

#### Tip 1: Interact with chat

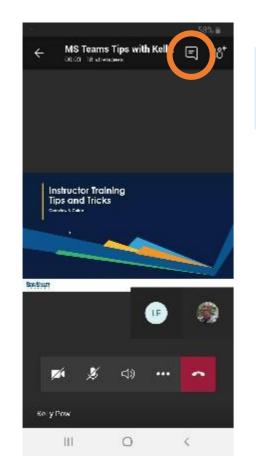

Use the Chat icon to open the Chat and send a message

Tip 2: Interact with people

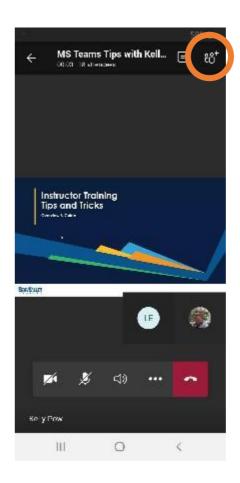

Use the Attendees icon to see who's in the class/meeting

### Tip 3: Turn on Live Captions

Live captions add closed captions and can help if you have trouble hearing or want to follow along with a text transcript

Click the ellipses and **Turn on live** captions to try it out

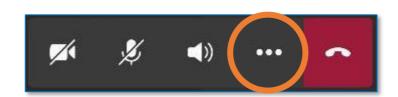

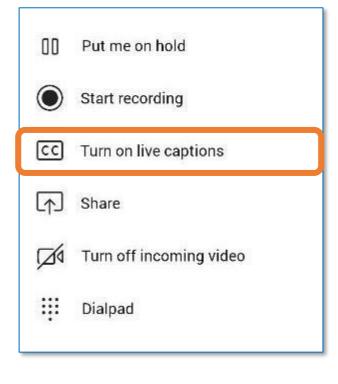

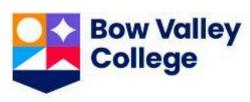

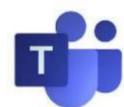

## Using Teams: Where to find help

### Library

ask@bowvalleycollege.libanswers.com

The library can help with technology support and questions about using Microsoft Teams.

ITS Service Desk 403-410-1611

helpdesk@bowvalleycollege.ca

The ITS Help Desk can help with password resets, questions about your BVC account, and general computer support.

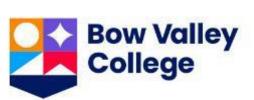